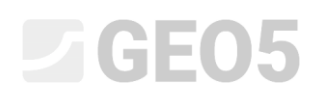

### Расчет безанкерной подпорной стенки

Программа: Ограждение котлованов - проект

Файл: Demo\_manual\_04.gp1

Данное инженерное руководство описывает расчет безанкерной подпорной стенки для на постоянное и случайное воздействие (затопление).

#### Постановка задачи

Расчет безанкерной подпорной стенки из шпунта *VL 601* с использованием EN 1997-1 (EC 7-1, DA3) с учетом слоистого напластования грунтов. Материал шпунта - сталь марки *S 240 GP*. Глубина выработки - 2,75 м. Уровень грунтовых вод залегает на глубине 1,0 м. Так же необходимо выполнить расчет на затопление, когда уровень воды на 1,0 м выше верха стенки (будут устанавливаться передвижные барьеры).

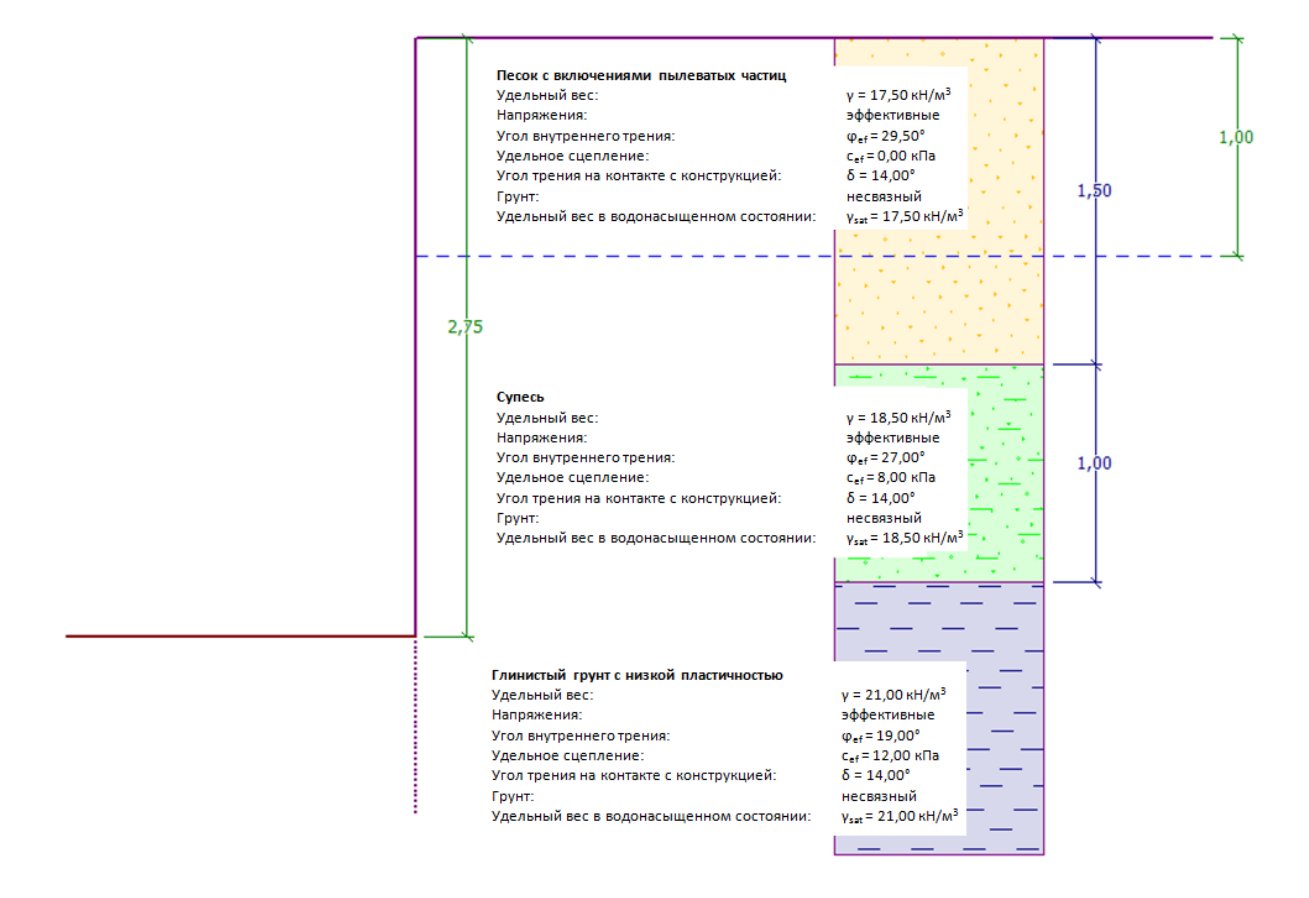

*Схема безанкерной шпунтовой стенки - постановка задачи*

### **DIGE05**

#### Решение:

Для решения этой задачи используется программа GEO5 "Ограждения котлованов - Проект". Далее в тексте приводится пошаговое решение данного примера:

- $\, \quad 1^\text{\tiny \texttt{M}}$ этап проектирования: расчет постоянных воздействий
- $-$  2<sup>й</sup> этап проектирование: расчет случайных воздействий
- Определение размеров поперечного сечения
- Проверка устойчивости
- Результаты расчета и выводы

#### Этап проектирования 1

Во вкладке «Настройка» следует нажать на кнопку «Выбрать настройки» и выбрать №5 - "Standard – EN 1997 – DA3".

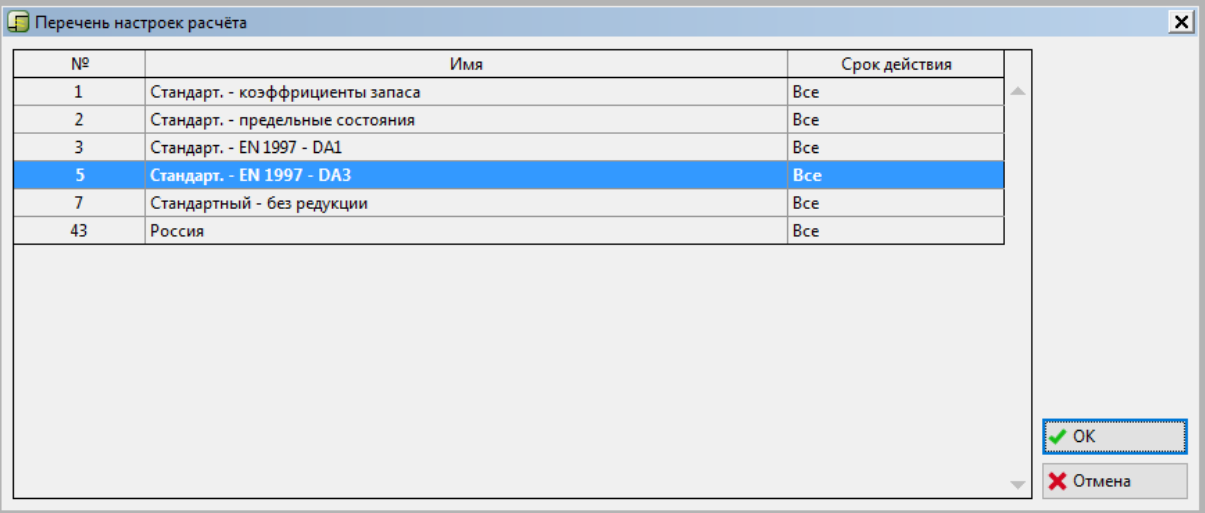

*Диалоговое окно «Перечень настроек расчета»*

# **DIGE05**

Далее необходимо построить геологический разрез, ввести параметры грунтов в соответствии с таблицей и присвоить их элементам разреза. Напряженное состояние рассматривается **в эффективных** напряжениях, давление грунта в состоянии покоя рассчитывается в предположении несвязных грунтов, расчет подъема воды для каждого грунта **стандартный**. Изменение удельного веса при водонасыщении не учитывается.

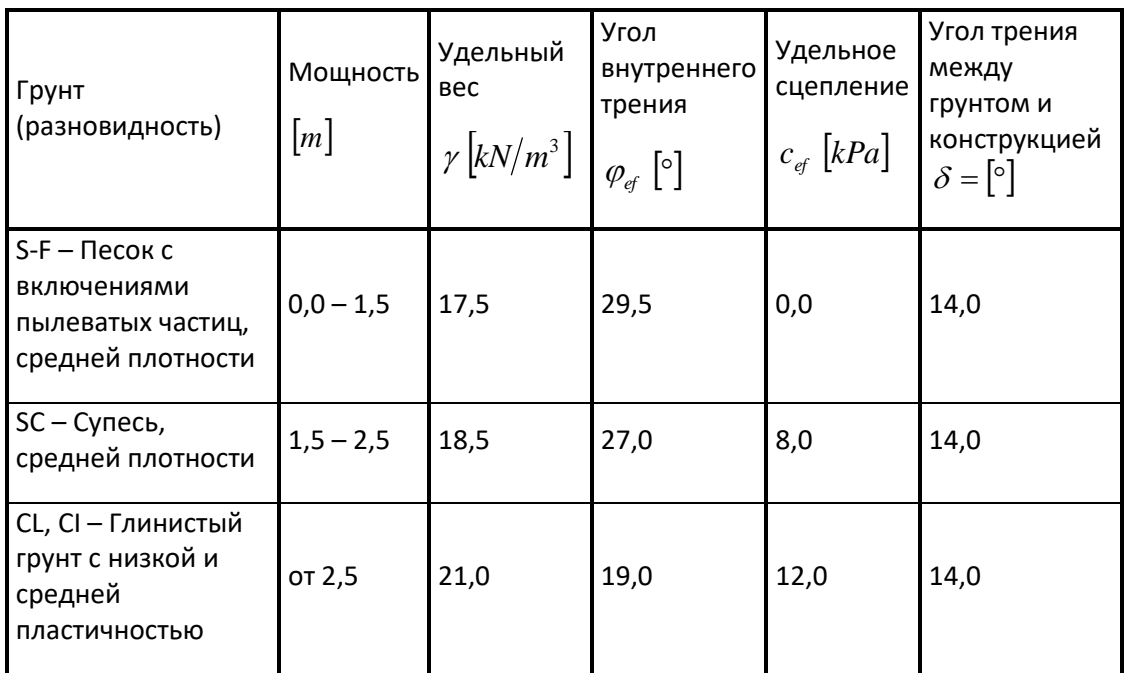

*Таблица - параметры грунта*

Вначале следует перейти во вкладку "Профиль" и ввести две новых границы слоев нажатием кнопки "Добавить". Один из них расположен на глубине 1,5 м, второй - на глубине 2,5 м.

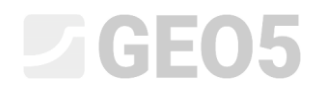

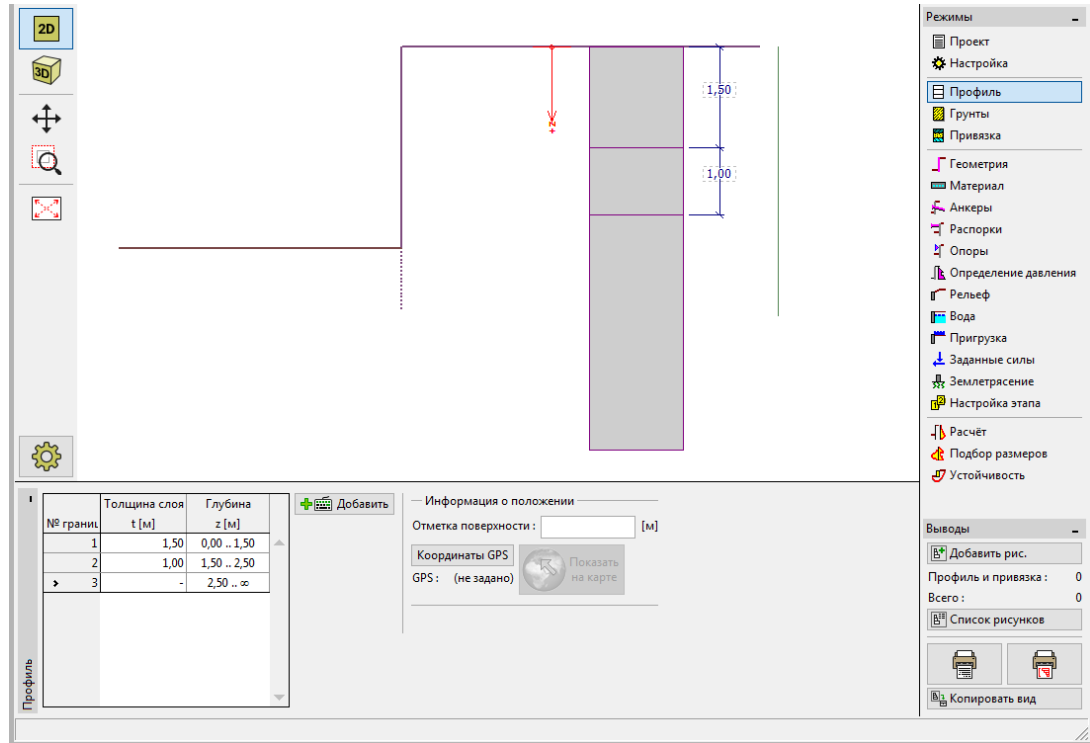

*Вкладка "Профиль" - Добавление новых границ слоев*

Далее необходимо перейти во вкладку "Грунты" и добавить новые грунты, как показано ниже с помощью кнопки "Добавить".

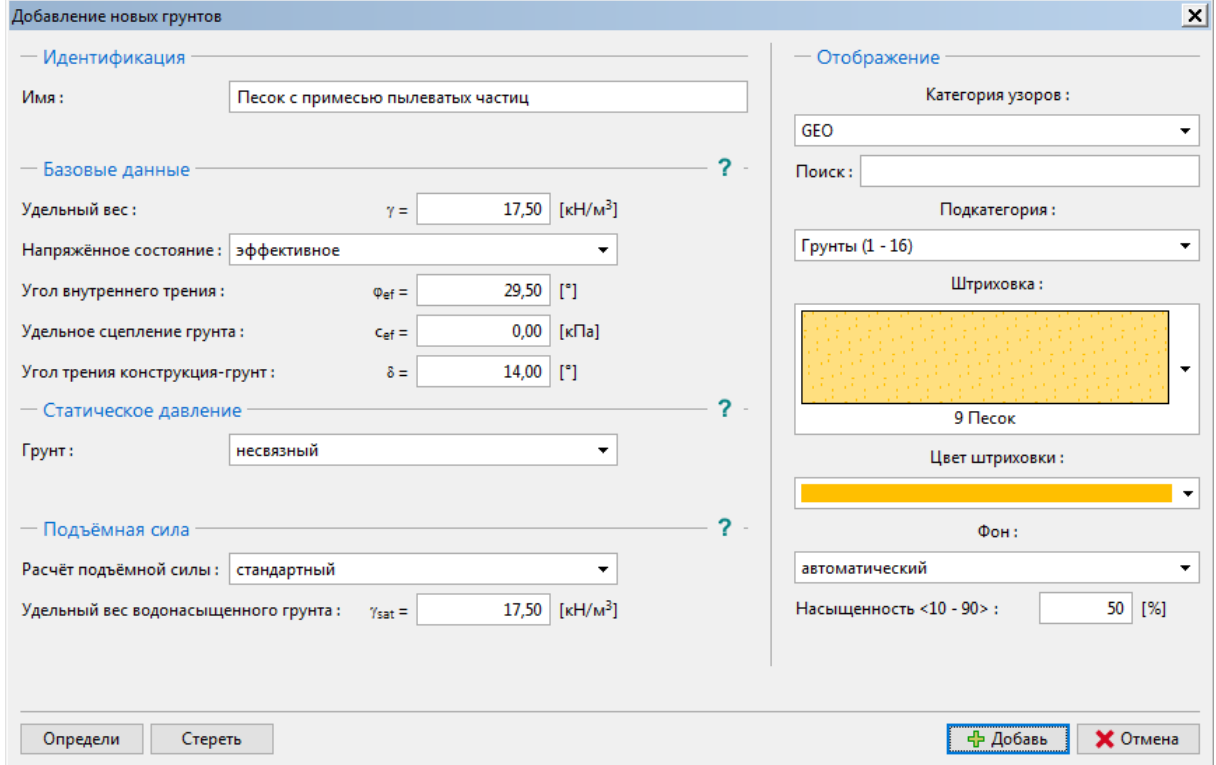

*Диалоговое окно "Добавление новых грунтов" - Песок с примесью пылеватых частиц*

### **ZGEO5**

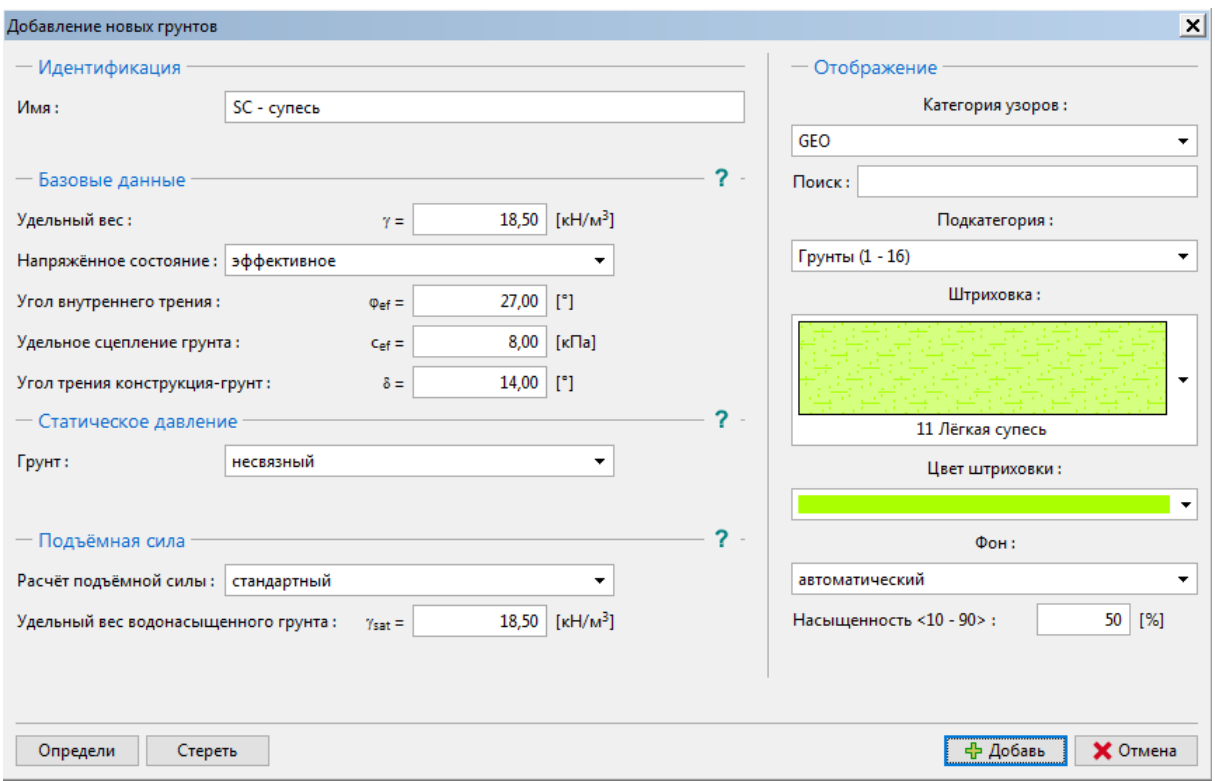

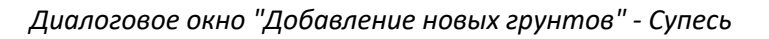

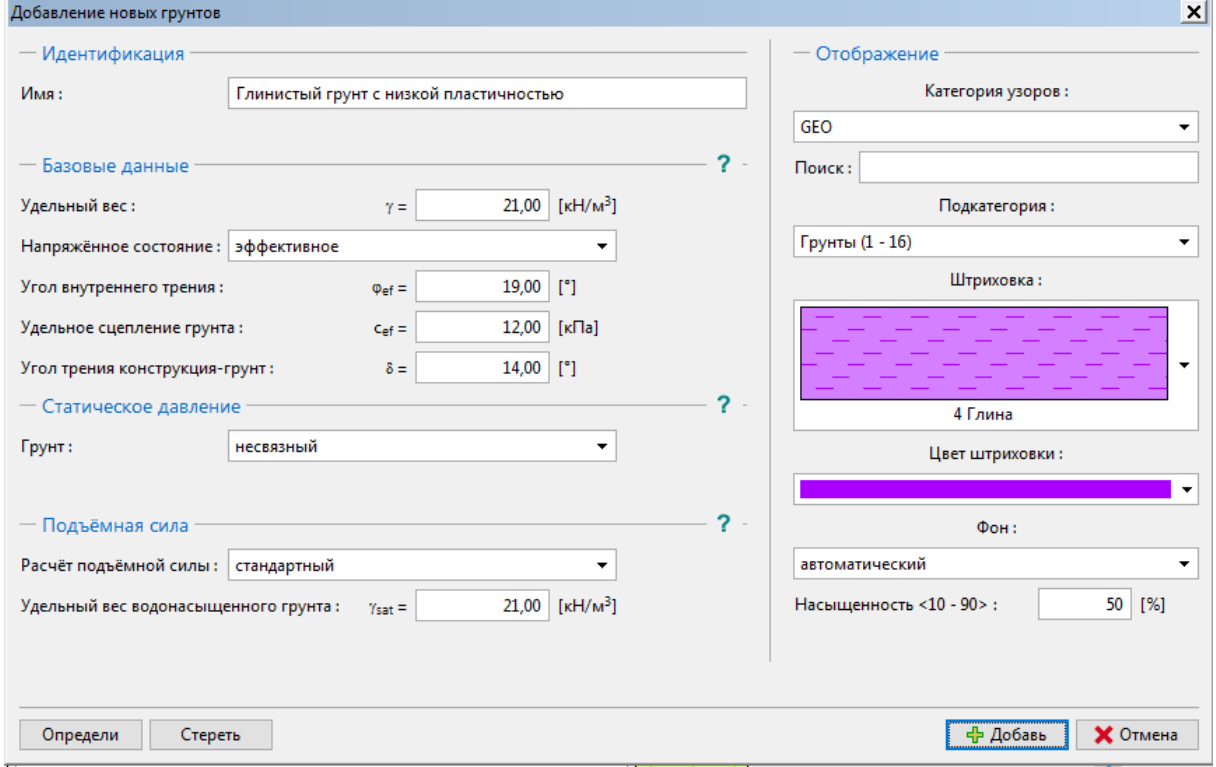

*Диалоговое окно "Добавление новых грунтов" - Глинистый грунт с низкой пластичностью*

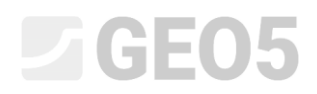

Далее, во вкладке "Привязка" следует присвоить виды грунтов элементам разреза, как показано на рисунке ниже.

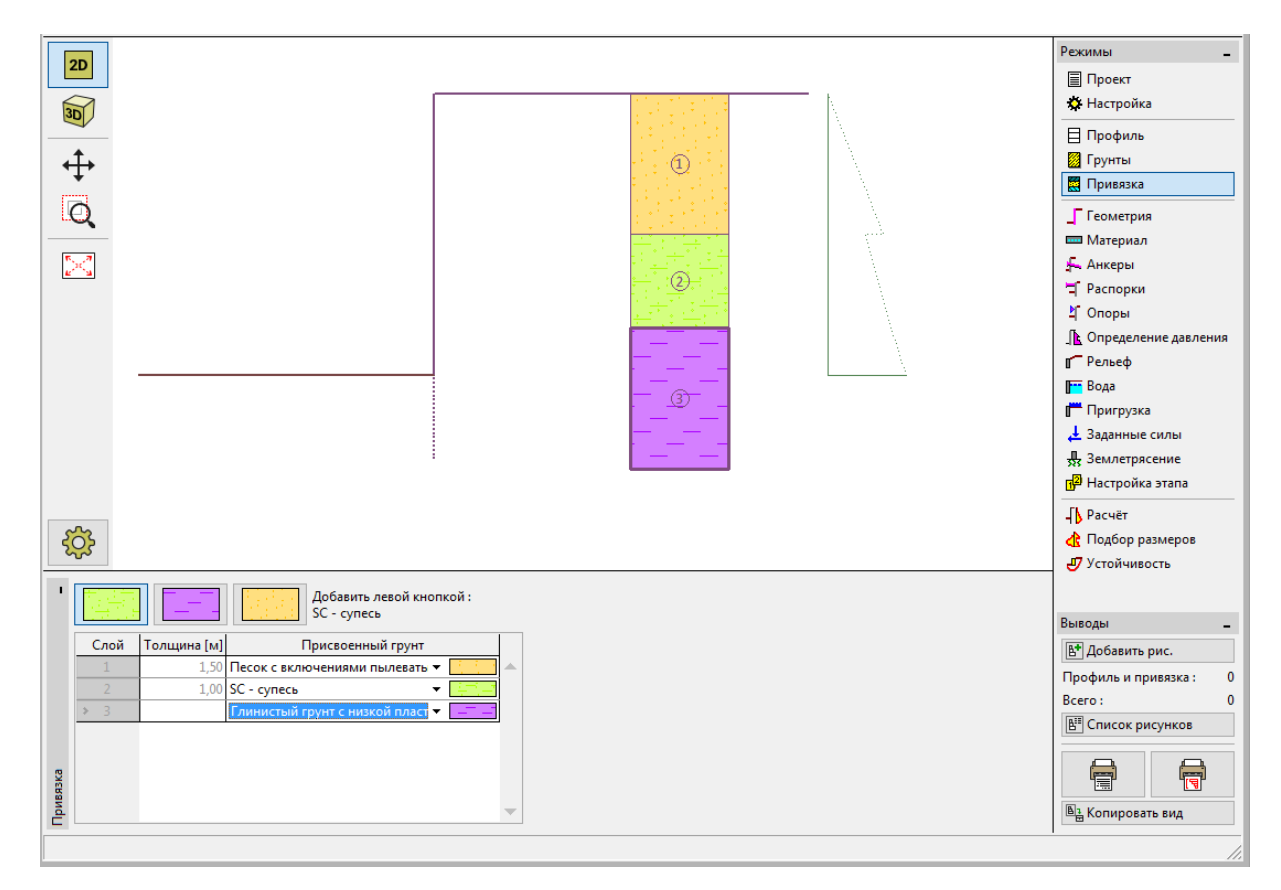

*Вкладка "Привязка" - присвоение видов грунта*

Во вкладе "Геометрия" следует выбрать форму выработки и ввести ее глубину. Затем, начав редактирование, выбрать тип поперечного сечения. В нашем примере мы рассмотрим шпунт VL 601.

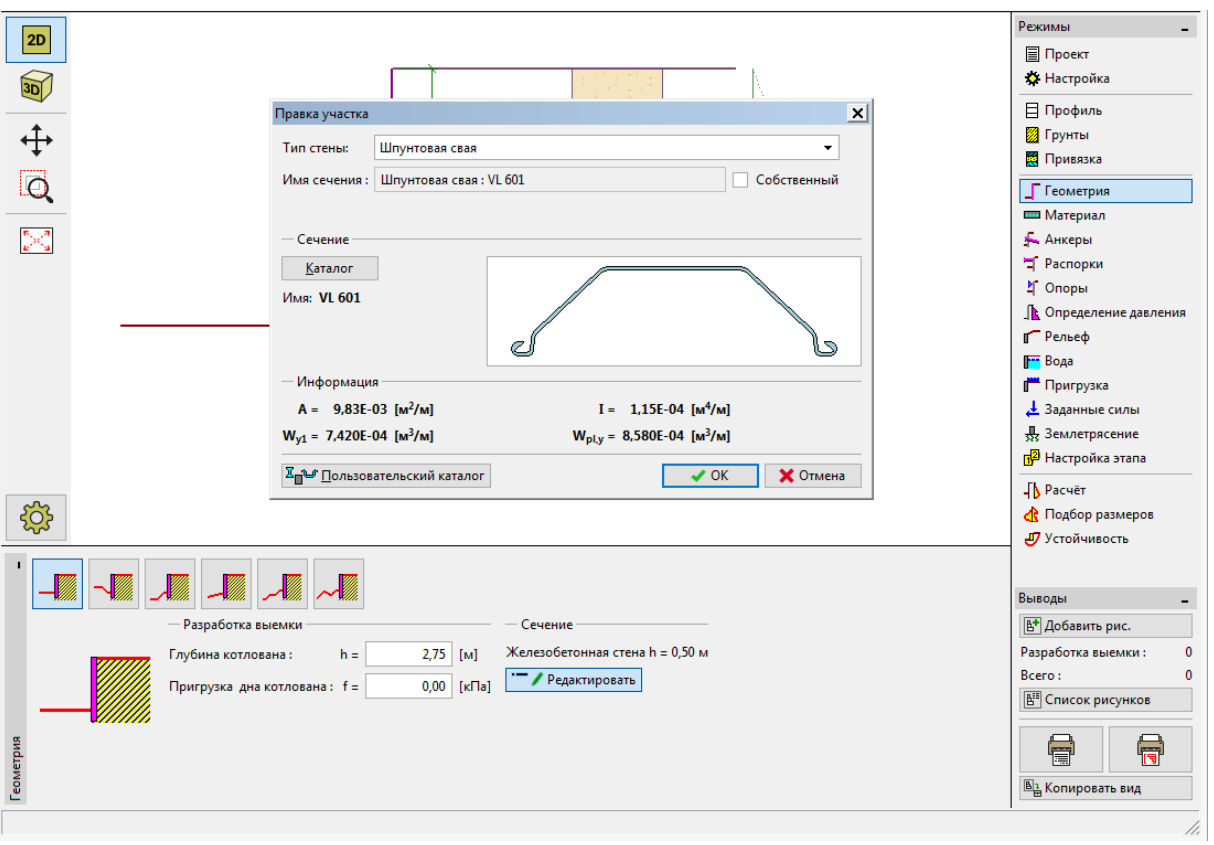

*Вкладка "Геометрия"*

Во вкладке "Материал" необходимо выбрать требуемую марку стали (S 240 GP, сталь для шпунтовой сваи).

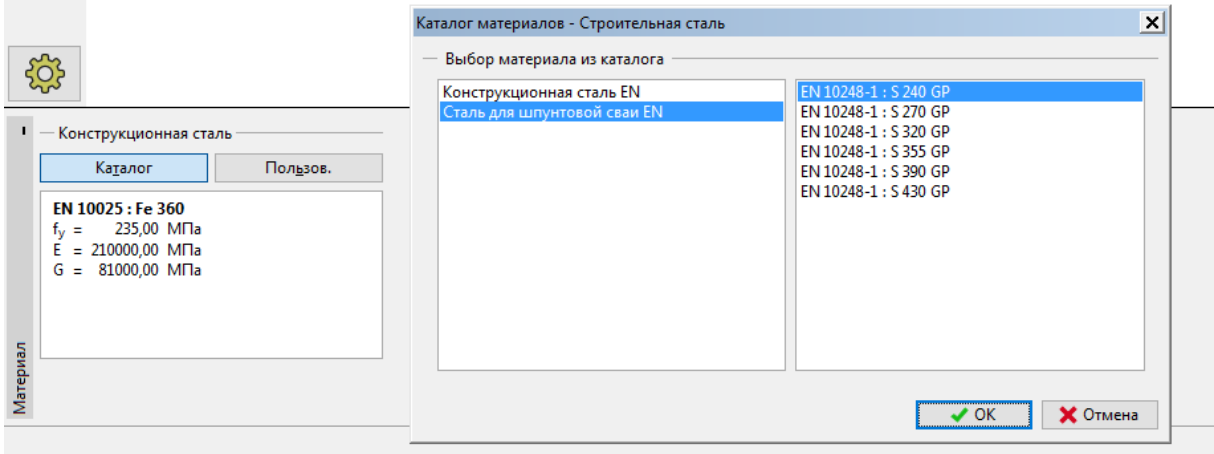

*Вкладка "Материал" - диалоговое окно "Каталог материалов"*

В этом примере не используются вкладки "Анкеры", "Распорки", "Опоры", "Пригрузка" и "Заданные силы". Вкладка "Землетрясение" также не участвует в данном расчете, так как сооружение не располагается в сейсмически опасном районе. Во вкладке "Рельеф" поверхность остается горизонтальной.

## LTGE05

Далее следует перейти во вкладку "Определение давления". В этой вкладке необходимо отметить опцию "Учесть минимальное давление при подборе параметров".

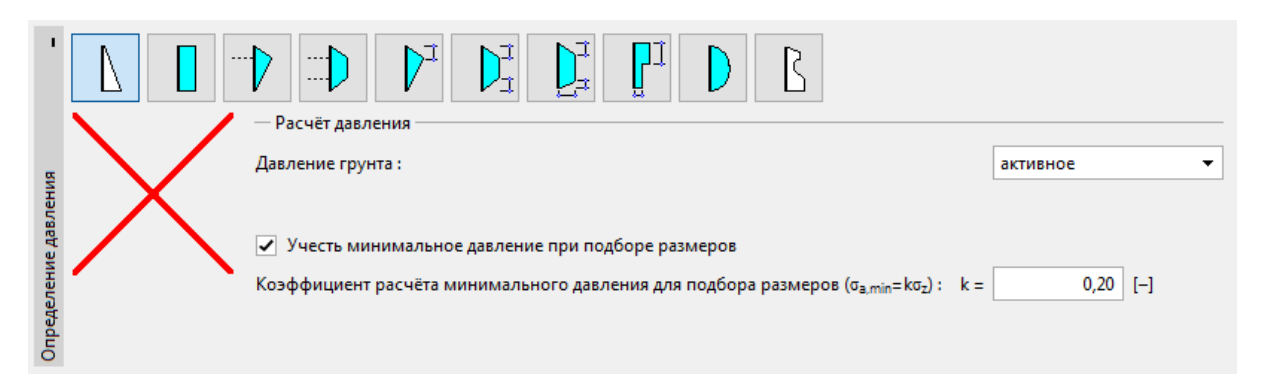

#### *Вкладка "Определение давления"*

*Примечание: Для связных грунтов некоторыми нормативными документами рекомендуется учитывать минимальное давление, действующее на подпорную стенку. Стандартное значение коэффициента для минимального давления Ka = 0.2. Это означает, что минимальное давление на конструкции составляет не менее 20% от бытового давления.*

*Примечание: в случае анкерной подпорной стенки рекомендуется использовать распределение активного давления. Если необходимо снизить деформации шпунта, также возможно увеличить давление, действующее на конструкцию (увеличенное активное, в покое) в этой же вкладке. Оба варианта описаны в Справке - F1, а также в следующем инженерном руководстве №5 - [Проектирование анкерной подпорной стенки](http://www.finesoftware.eu/download/engineering-manuals/20/en/manual_05_en_sheeting-design/).*

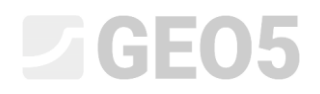

Во вкладке "Вода" необходимо ввести уровень грунтовых вод на глубине 1,0 м.

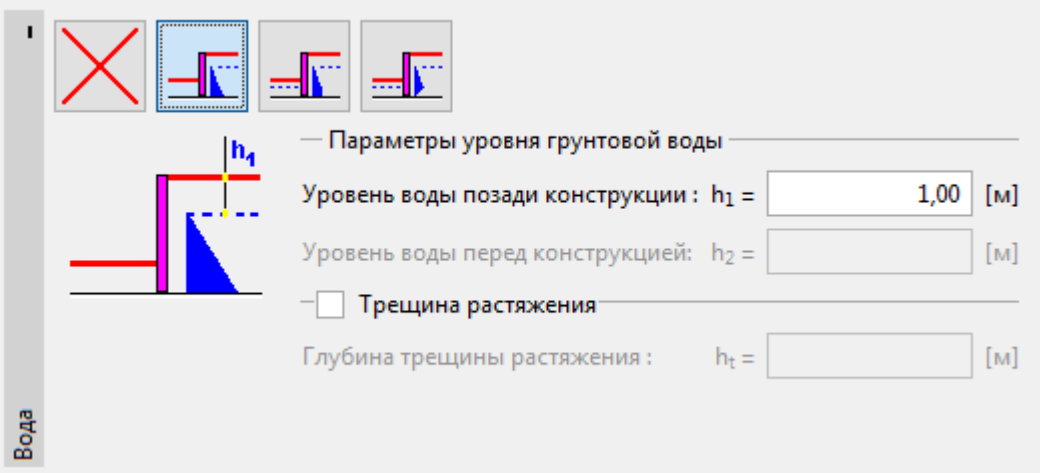

*Вкладка "Вода" - 1 этап проектирования*

Далее, во вкладке "Настройка этапа" необходимо выбрать расчетный случай постоянных воздействий.

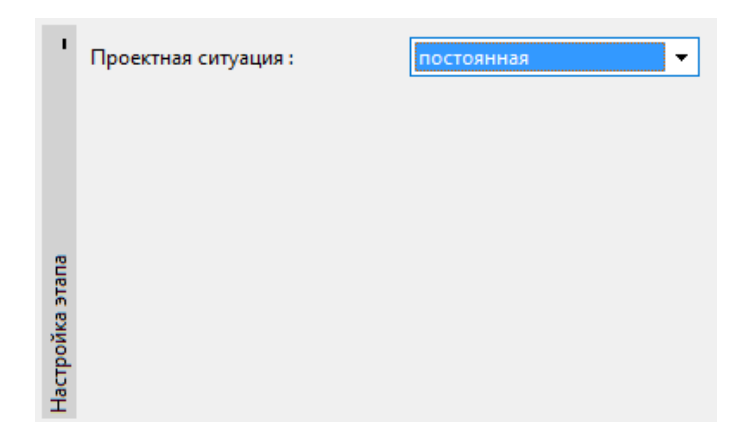

*Вкладка "Настройка этапа (1)"*

### $Gamma$ GEO5

Далее необходимо открыть вкладку "Расчет". В этой вкладке программа автоматически рассчитывает внутренние усилия и необходимую глубину заделки конструкции.

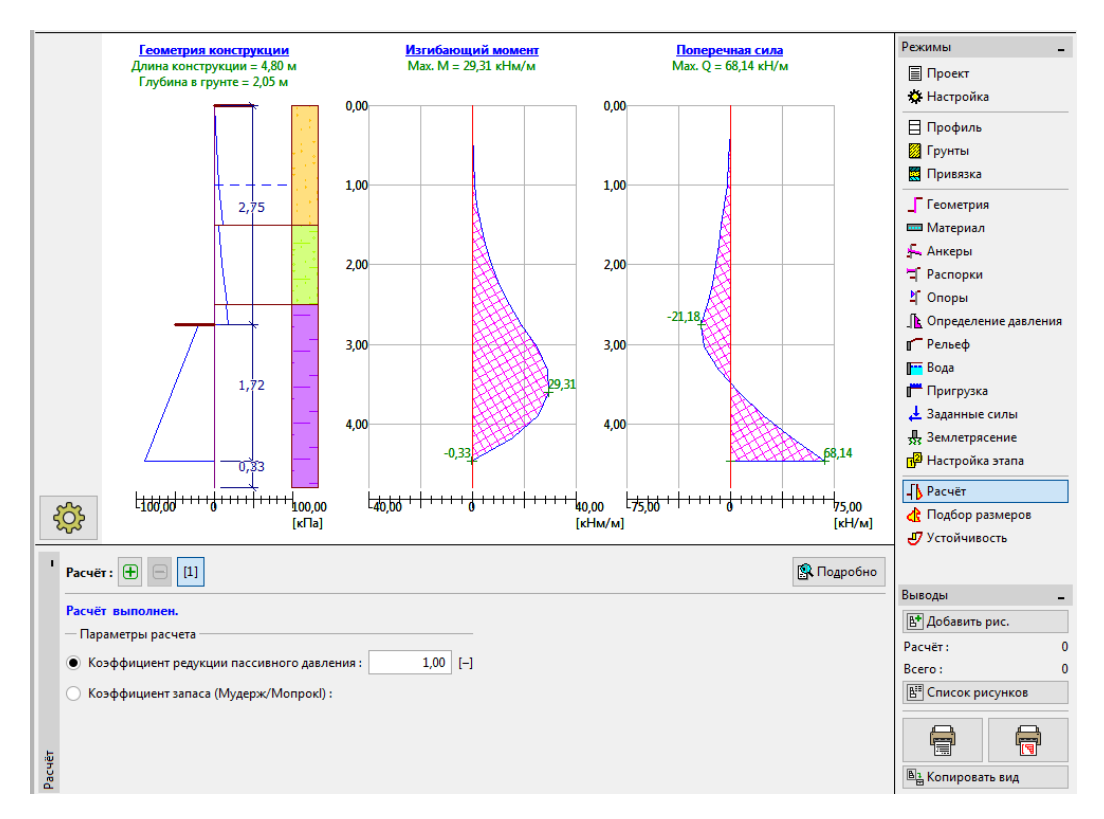

#### *Вкладка "Расчет"*

Все результаты могут быть отображены на экране, для этого следует нажать кнопку "Подробно".

| Проверка                                                                                                    |            |                                           |       |
|----------------------------------------------------------------------------------------------------|------------|-------------------------------------------|-------|
| Максим.значение сдвиг.силы<br>Максим,значение момента<br>Необход.глубина конструкции в грунте = 2,05 м<br>Полная длина конструк. | $= 4,80$ M | $= 68,14$ KH/M<br>$= 29,31$ $\kappa$ HM/M |       |
|                                                                                                    |            |                                           | Выход |

*Вкладка "Расчет" - этап проектирования 1 - диалоговое окно "Проверка"*

На следующем этапе будет показано, как провести расчет минимальной заделки и внутренних усилий для случайного воздействия - затопления.

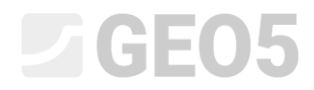

#### Основной ввод данных - эта проектирования 2

Необходимо добавить этап проектирования на панели "Этап" в верхней части экрана

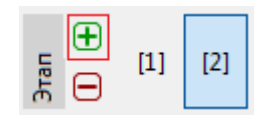

*Панель "Этап"*

На вкладке "Вода" следует изменить уровень грунтовых вод за конструкцией до -1,0 м. Вода на лицевой стороне учитываться не будет.

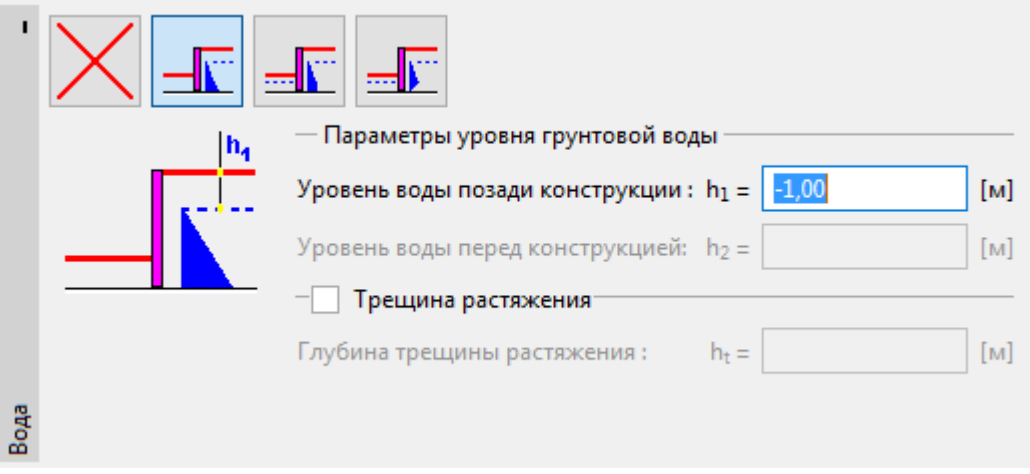

*Вкладка "Вода"*

Далее во вкладке "Настройка этапа" необходимо указать "случайную" проектную ситуацию.

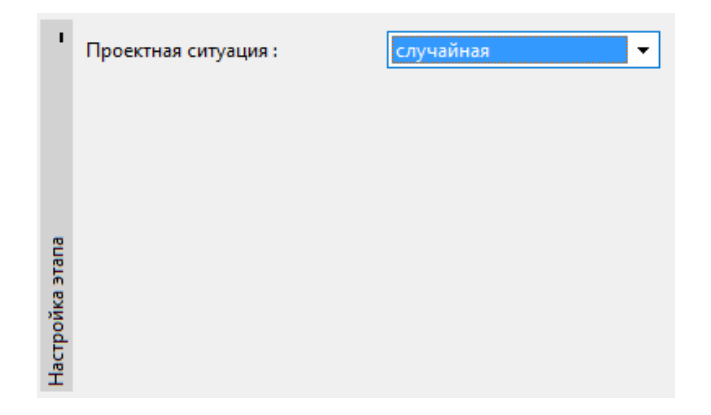

*Вкладка "Настройка этапа (2)*

Все прочие значения остаются теми же, что на 1-ом этапе проектирования, и не требуют изменения. В связи с этим можно перейти сразу во вкладку "Расчет" и просмотреть результаты.

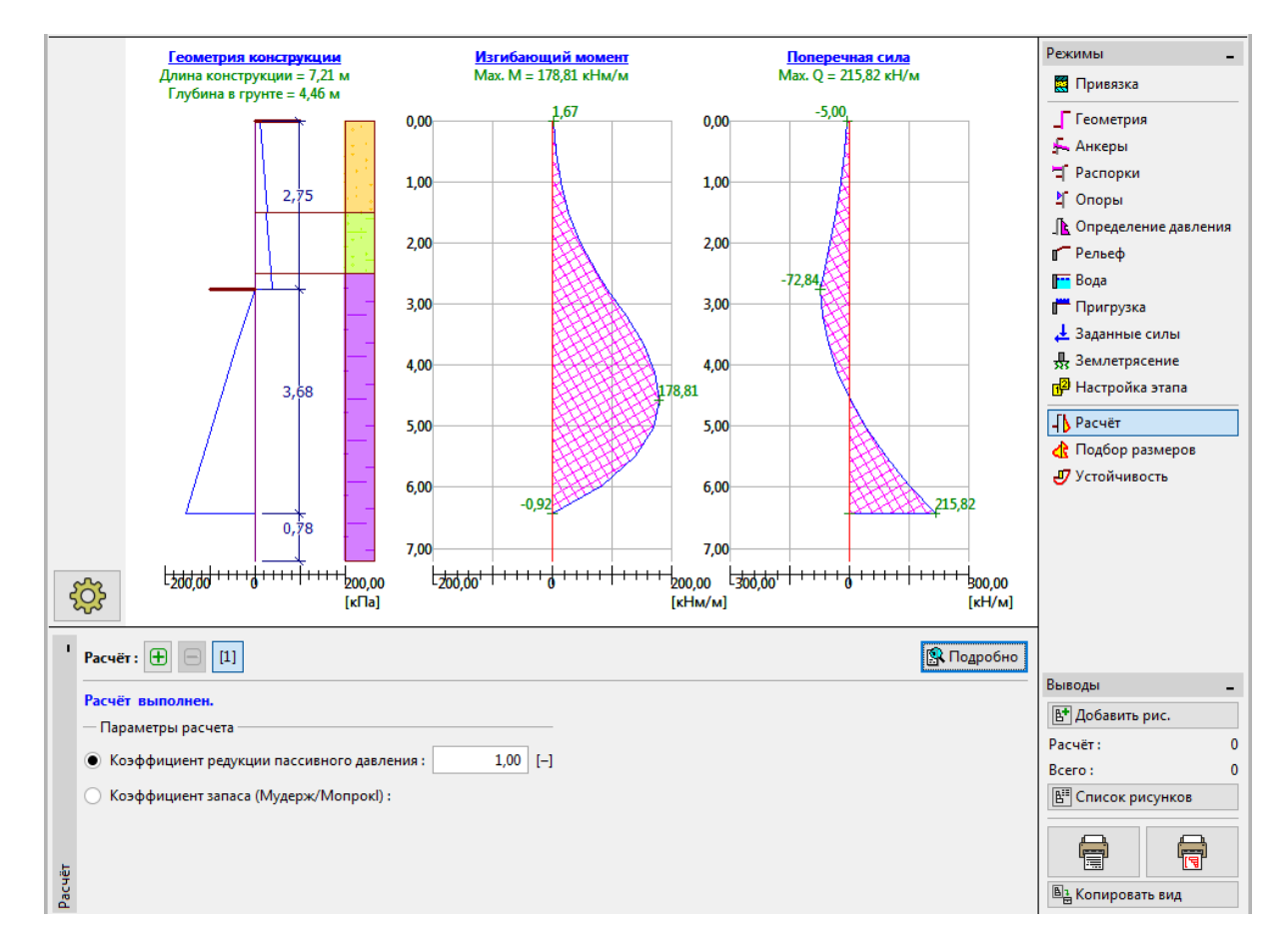

*Вкладка "Расчет"*

| Проверка                                                                                                    |                               |                  |       |
|----------------------------------------------------------------------------------------------------|-------------------------------|------------------|-------|
| Максим значение сдвиг силы<br>Максим,значение момента<br>Необход.глубина конструкции в грунте = 4,46 м<br>Полная длина конструк. | $= 215,82$ KH/M<br>$= 7.21$ M | $= 178.81$ KHM/M |       |
|                                                                                                    |                               |                  | Выход |

*Вкладка "Расчет" - этап проектирования 2 - диалоговое окно "Проверка"*

Далее необходимо проверить поперечное сечение шпунтового элемента на сжатие с изгибом и на срез.

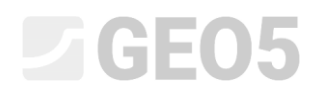

#### Проверка поперечного сечения

Необходимо перейти во вкладку "Подбор размеров"

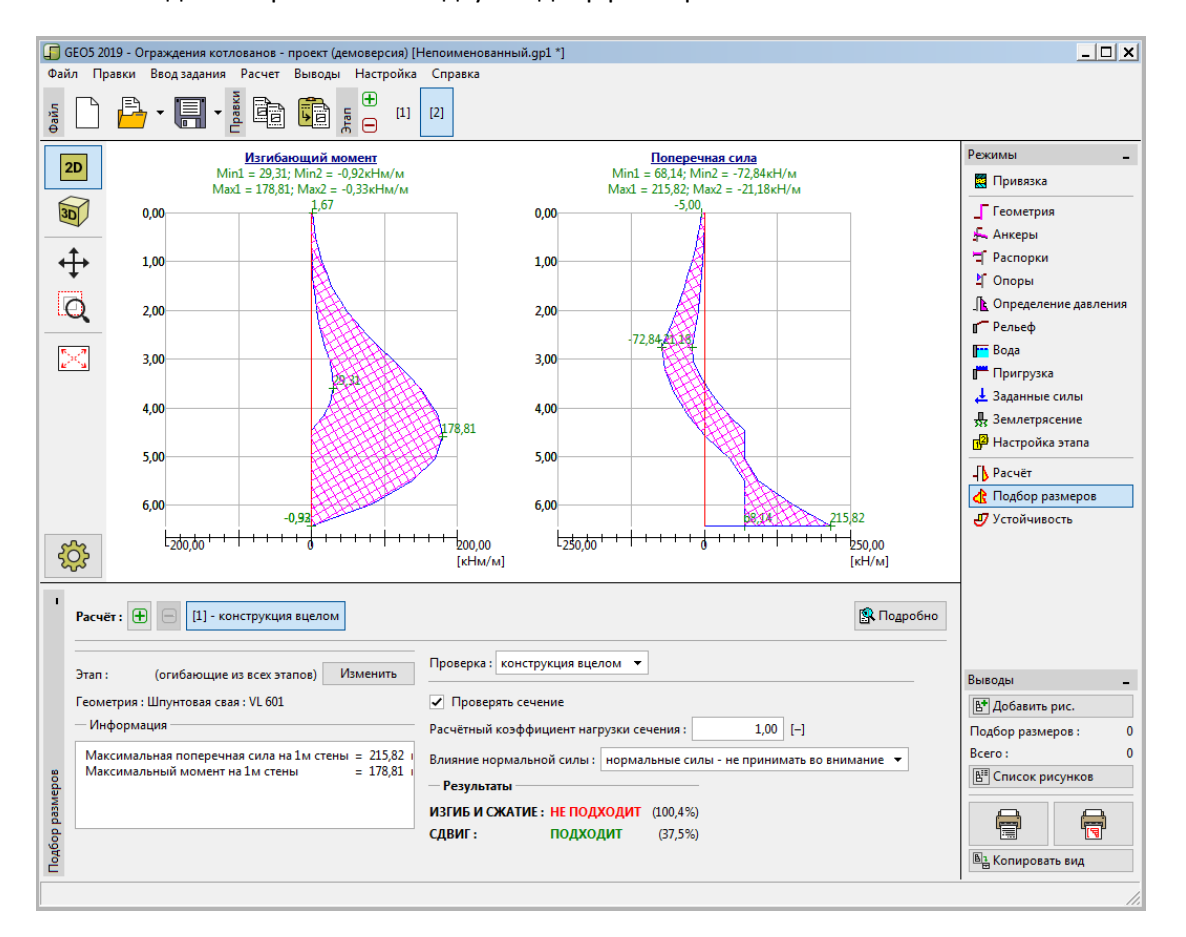

*Вкладка "Подбор размеров"*

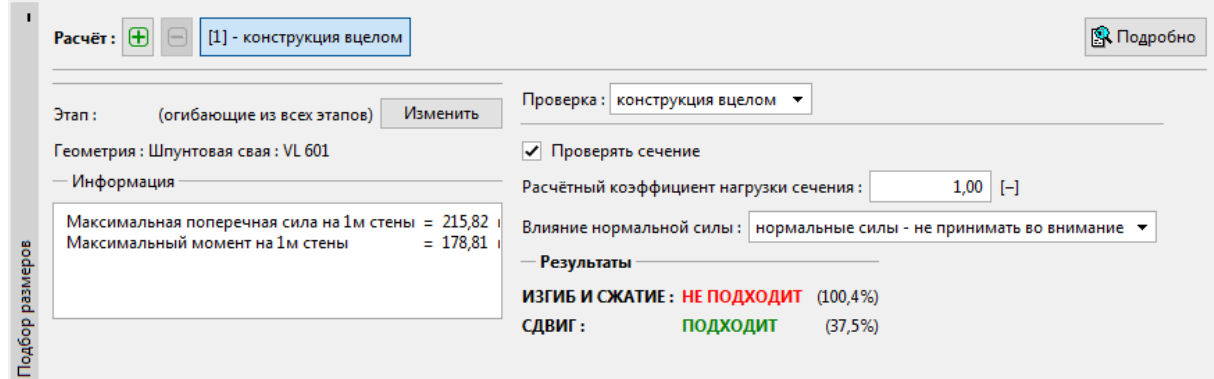

#### *Вкладка "Подбор размеров" - результаты проверки*

*Примечание: максимальные значения внутренних усилий для всех этапов проектирования отображены во вкладке "Подбор размеров". Если необходимо использовать результаты отдельных этапов проектирования, следует выбрать их нажатием кнопки "Изменить"*

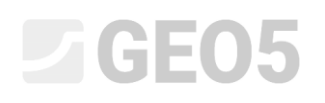

Видно, что текущее поперечное сечение не проходит проверку на сжатие с изгибом, использование превышает 100%. Подробные результаты могут быть получены нажатием на кнопку "Подробно"

В связи с невыполнением условия, необходимо вернуться во вкладку "Геометрия" и выбрать больший типоразмер шпунта - *VL 602*.

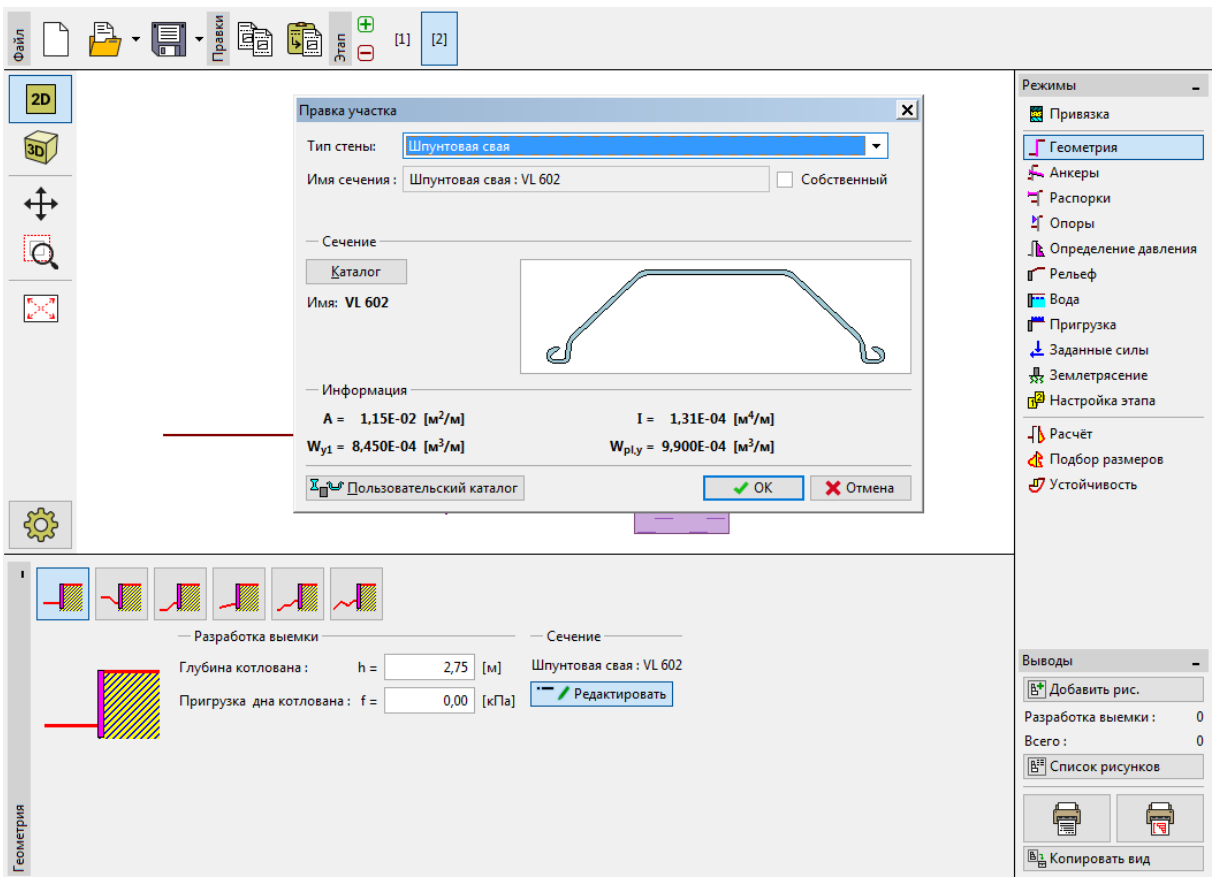

*Вкладка "Геометрия" - изменение поперечного сечения*

После изменения поперечного сечения следует вернуться во вкладку "Подбор размеров". Новое увеличенное поперечное сечение проходит проверку.

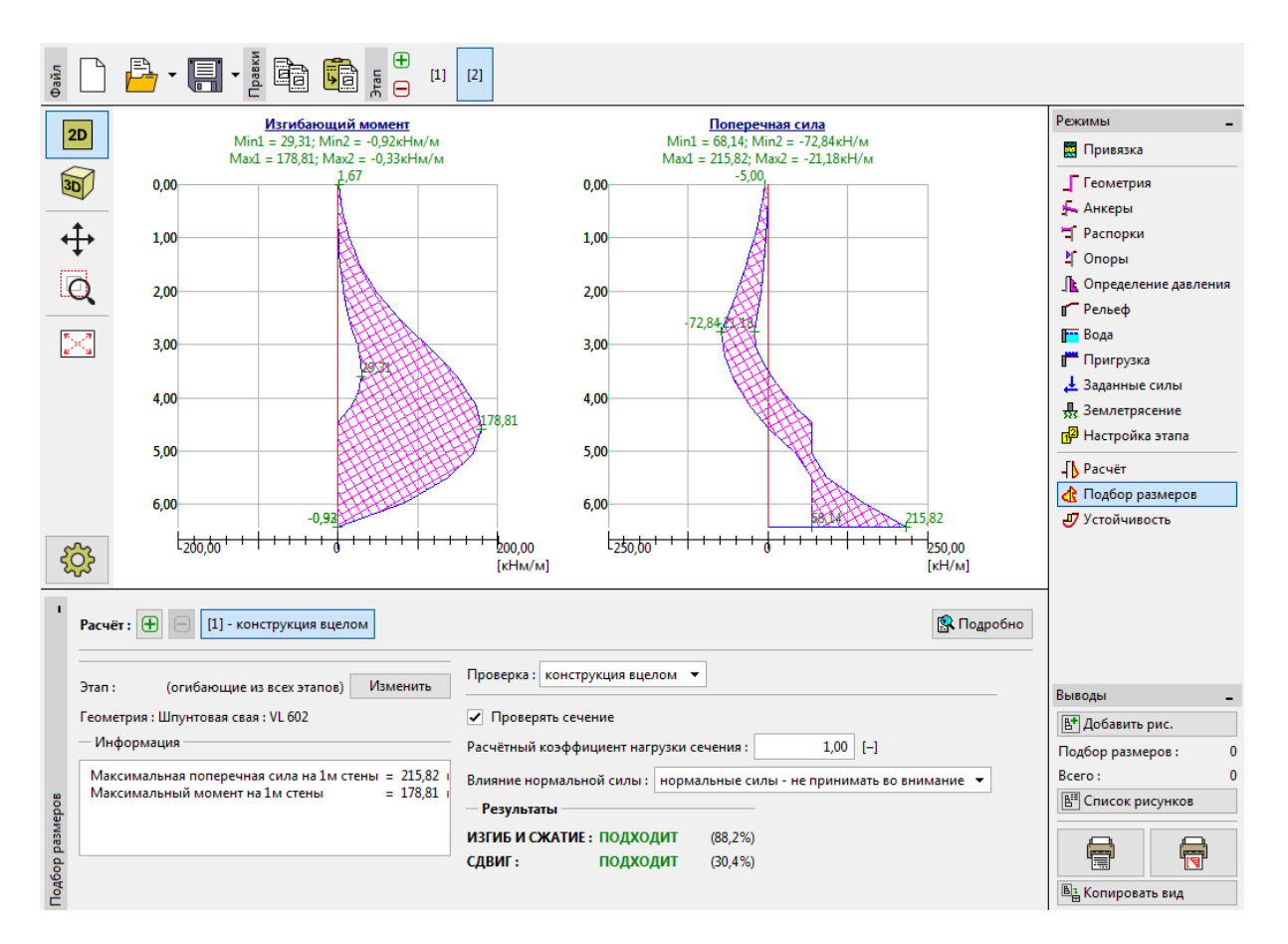

#### *Вкладка "Подбор размеров" - проверка нового поперечного сечения*

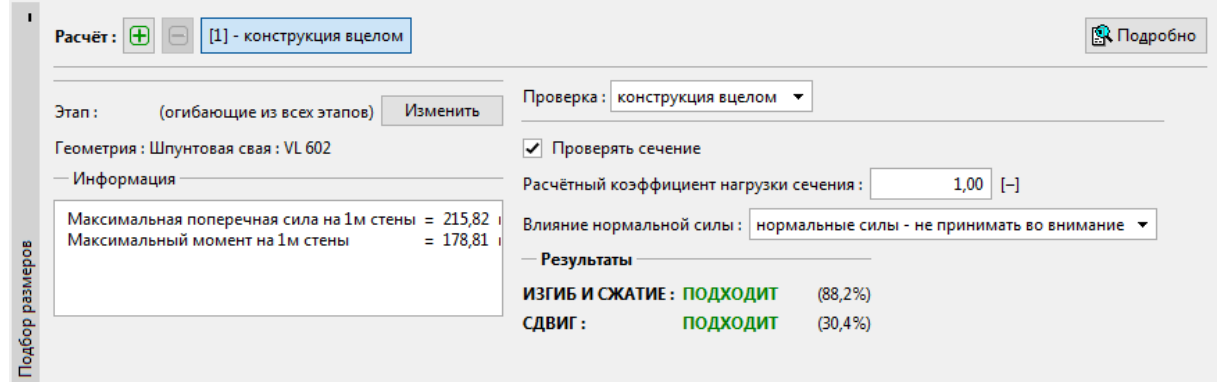

#### *Вкладка "Подбор размеров" - результаты проверки*

*Примечание: изменение поперечного сечения не влияет на расчет внутренних усилий. Жесткость конструкции будет влиять на результат в программе "Ограждение котлованов - Анализ", которая может использоваться для расчета более сложных анкерных конструкций.*

### L 1 G E 0 5

#### Проверка устойчивости

Теперь необходимо проверить общую устойчивость сооружения. Эта проверка выполняется во вкладке "Устойчивость".

В этой вкладке программа определяет минимальную глубину заделки в основание. Расчет устойчивости должен выполняться для каждого этапа проектирования.

Минимальная заделка сооружения (на основании расчета второго этапа проектирования) составляет 4,46 м. В связи с этим величина заделки принимается равной 4,5 м.

 $\Box$  $\Box$  $\times$ • GEO5 2019 - Ограждения котлованов - проект (демоверсия) [Непоименованный.gp1 \*] Файл Правки Вводзадания Расчет Выводы Настройка Справка  $\overline{\mathbf{\theta}}$ B·A·!aa  $[1] \mid [2]$ **Ungc**  $\Theta$ Режимы L.  $2D$ **С** Настройка  $\overline{\frac{3}{D}}$ ⊟ Профиль 7 Грунты ∯ **В** Привязка Г Геометрия <u>lo</u> **Ш Материал 5.** Анкеры  $\sum_{i=1}^n x_{i+1}^{(i)}$ • Распорки ∐ Опоры ∬• Определение давления ∎ Рельеф F<sup>\*</sup> Вода <sup>1</sup> Пригрузка ▲ Заданные силы R Землетрясение П<sup>2</sup> Настройка этапа  $\begin{matrix} 2 & 1 \\ 1 & 1 \end{matrix}$ √<br>√Pacчёт ₫ Подбор размеров • Глубина конструкции под дном котлована: **J** Устойчивость откоса  $d =$  $4,50$  [M] • Устойчивость Выводы **Ва Данные для Ограждение котлованов-проверка** Необходимая глубина конструкции в грунте - 4.46 м В Добавить рис. Устойчивость запущена для текущих данных. .<br>Устойчивость: Bcero:  $\mathbf{0}$ **BIE** Список рисунков Устойчивость 信 層 **B**<sub>2</sub> Копировать вид

Вначале необходимо выполнить расчет для первого этапа проектирования.

*Вкладка "Устойчивость" - этап проектирования 1*

Нажатие кнопки "Устойчивость" запускает программу "Устойчивость откоса". Все входные параметры автоматически переносятся в эту программу. Необходимо перейти во вкладку "Расчет", выбрать метод Бишопа для круглоцилиндрических поверхностей скольжения с оптимизацией и нажать кнопку "Вычислить".

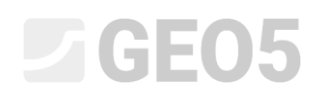

| $\vert x \vert$<br>• Устойчивость откоса (демоверсия) - Ограждения котлованов - проект (демоверсия)                                                                                         |                                                      |  |  |  |  |  |  |  |  |  |  |
|----------------------------------------------------------------------------------------------------|------------------------------------------------------|--|--|--|--|--|--|--|--|--|--|
| Правка Задание Выходы Настройка Справка<br>Файл                                                                                                    |                                                      |  |  |  |  |  |  |  |  |  |  |
| $\oplus$<br>Правка<br>$[1]$<br>高                                                                                                    |                                                      |  |  |  |  |  |  |  |  |  |  |
|                                                                                                    | Режимы                                               |  |  |  |  |  |  |  |  |  |  |
| 2D                                                                                                    | $\overline{\phantom{a}}$<br>ХУ Настройка             |  |  |  |  |  |  |  |  |  |  |
|                                                                                                    | <b>ВЗ Граница</b> контура                            |  |  |  |  |  |  |  |  |  |  |
| $\frac{2}{\sqrt{2}}$                                                                                                    | 7 Грунты                                             |  |  |  |  |  |  |  |  |  |  |
|                                                                                                    | Г Твёрдые тела                                       |  |  |  |  |  |  |  |  |  |  |
| Q                                                                                                    | <b>В Привязка</b>                                    |  |  |  |  |  |  |  |  |  |  |
|                                                                                                    | <b>КАнкеры</b>                                       |  |  |  |  |  |  |  |  |  |  |
| $\frac{\pi_{\text{max}}}{\mu_{\text{max}}^2}$                                                                                                    | € Нагели                                             |  |  |  |  |  |  |  |  |  |  |
|                                                                                                    | <b>E</b> Арматуры                                    |  |  |  |  |  |  |  |  |  |  |
|                                                                                                    | <b>1 Стабилизирующие сваи</b><br><b>М.</b> Пригрузка |  |  |  |  |  |  |  |  |  |  |
|                                                                                                    | $F = BoA$ а                                          |  |  |  |  |  |  |  |  |  |  |
|                                                                                                    | <b>В</b> Землетрясение                               |  |  |  |  |  |  |  |  |  |  |
|                                                                                                    | П <sup>2</sup> Настройка этапа                       |  |  |  |  |  |  |  |  |  |  |
|                                                                                                    | <b>J</b> Pacuer                                      |  |  |  |  |  |  |  |  |  |  |
| सुरेडे                                                                                                    | Выводы                                               |  |  |  |  |  |  |  |  |  |  |
|                                                                                                    | <sup>В•</sup> Добавить рис.                          |  |  |  |  |  |  |  |  |  |  |
| Pacyer: $\bigoplus$ $\bigoplus$ [1]                                                                                                    | Расчёт:                                              |  |  |  |  |  |  |  |  |  |  |
|                                                                                                    | Bcero:                                               |  |  |  |  |  |  |  |  |  |  |
| Х Удалить (1) Преобразовать в полигон   5 Подробные результа ><br><b>3</b> 3 аменить графически<br><b>/ Править текст</b><br>Поверхность скольжения: круглоцил. ▼<br>嘱                      | B <sup>II</sup> Список рисунков                      |  |  |  |  |  |  |  |  |  |  |
| - Параметры расчета<br>Круглоцилиндрическая поверхность скольжения<br>Проверка устойчивости откоса (Bishop)<br>Вычис.                                                                       | €<br>骨                                               |  |  |  |  |  |  |  |  |  |  |
| Суммирование активных сил:<br>$F_a = 225,97$<br>$0,09$ [M]<br>$0,06$ [M]<br>Метод:<br><b>Bishop</b><br>Центр:<br>٠<br>$x =$<br>$z =$<br>Суммирование пассивных сил: F <sub>p</sub> = 614,49 |                                                      |  |  |  |  |  |  |  |  |  |  |
| Тип расчета: Оптимизация<br>$7,36$ [M]<br>$R =$<br>$M_a = 1663,17$<br>Радиус:<br>Оползневый момент:<br>٠                                                                                    | <b>Ва Копировать вид</b>                             |  |  |  |  |  |  |  |  |  |  |
| $M_p = 4522,66$<br>Удерживающий момент:<br>$-67,30$ [ $^{\circ}$ ]<br>89,30 [*]<br>Ограничение   не задано<br>Углы:<br>$\alpha_2 =$<br>$\alpha_1 =$<br>Коэффициент запаса = 2,72 > 1,50     | Управление                                           |  |  |  |  |  |  |  |  |  |  |
| Устойчивость откоса ПОДХОДИТ                                                                                                    | • Завершить и передать данные                        |  |  |  |  |  |  |  |  |  |  |
| Pacuër                                                                                                    | Х Завершить без передачи данных                      |  |  |  |  |  |  |  |  |  |  |
|                                                                                                    |                                                      |  |  |  |  |  |  |  |  |  |  |

*Программа "Устойчивость откоса" - вкладка "Расчет" (этап проектирования 1)*

После завершения расчета для первого этапа проектирования следует нажать кнопку "Завершить и передать данные" в правом нижнем углу экрана. Далее выполняется расчет второго этапа проектирования.

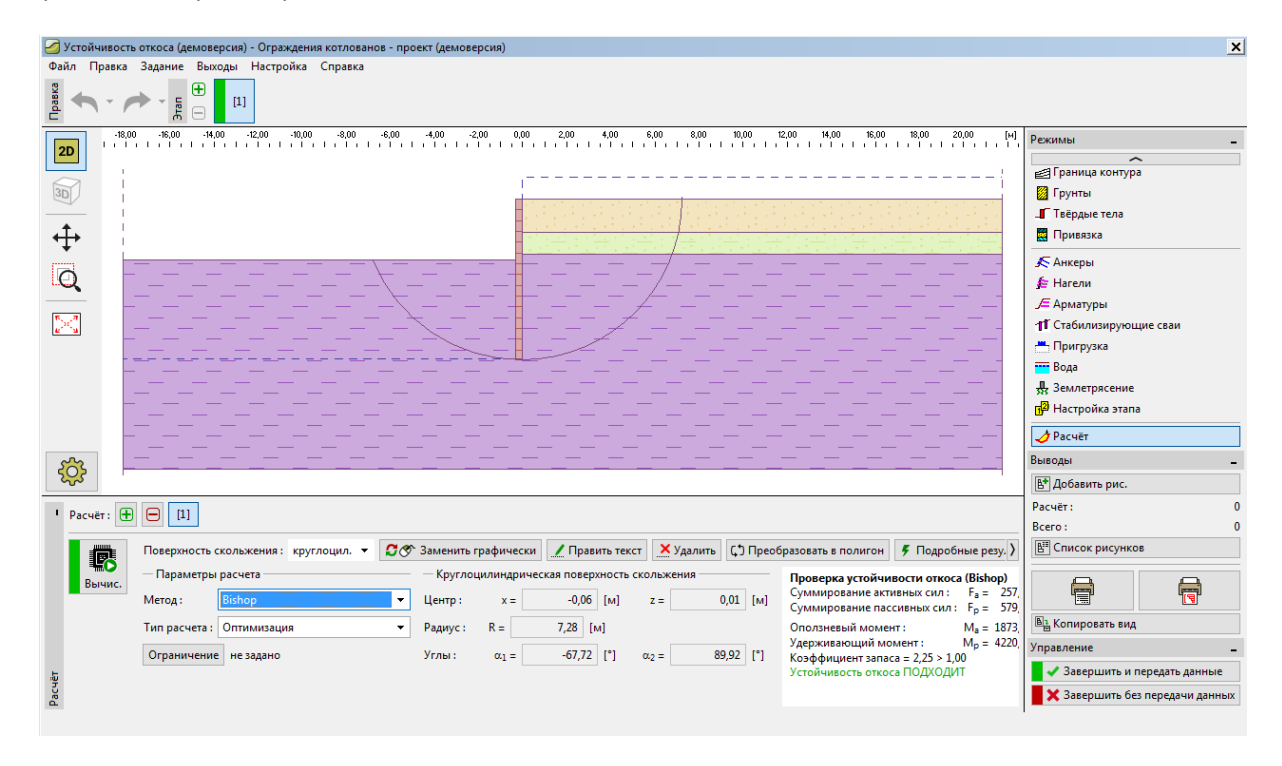

*Программа "Устойчивость откоса" - вкладка "Расчет" (этап проектирования 2)*

### L 1 G E 0 5

#### Результаты расчета и выводы

Необходимо было выполнить расчет шпунтовой стенки для ограждения котлована глубиной 2,75 м.

При расчете безанкерных подпорных стенок определяется минимальная величина заделки в основание. Глубина определяется как максимальное значение для двух этапов проектирования:

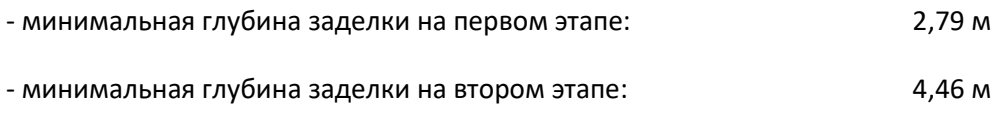

Таким образом, рассчитывается шпунтовая стенка с заделкой 4,5 м и общей длиной 7,25 м  $(4,5 m + 2,75 m)$ .

Эта конструкция удовлетворяет требованиям общей устойчивости. Максимальное использование не превышает 60%.

Изначально запроектированное поперечное сечение шпунта типа *VL 601* не удовлетворяло проверке на действие изгибающего момента. В связи с этим поперечное сечение было заменено большим типоразмером VL 602.

**Шпунтовая стенка (поперечное сечение типоразмера** *VL 602***, сталь** *S 240 GP***) с общей длиной 7,25 м удовлетворяет всем требованиям.**